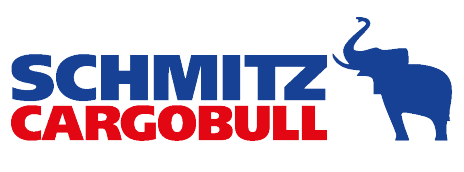

The Trailer Company.

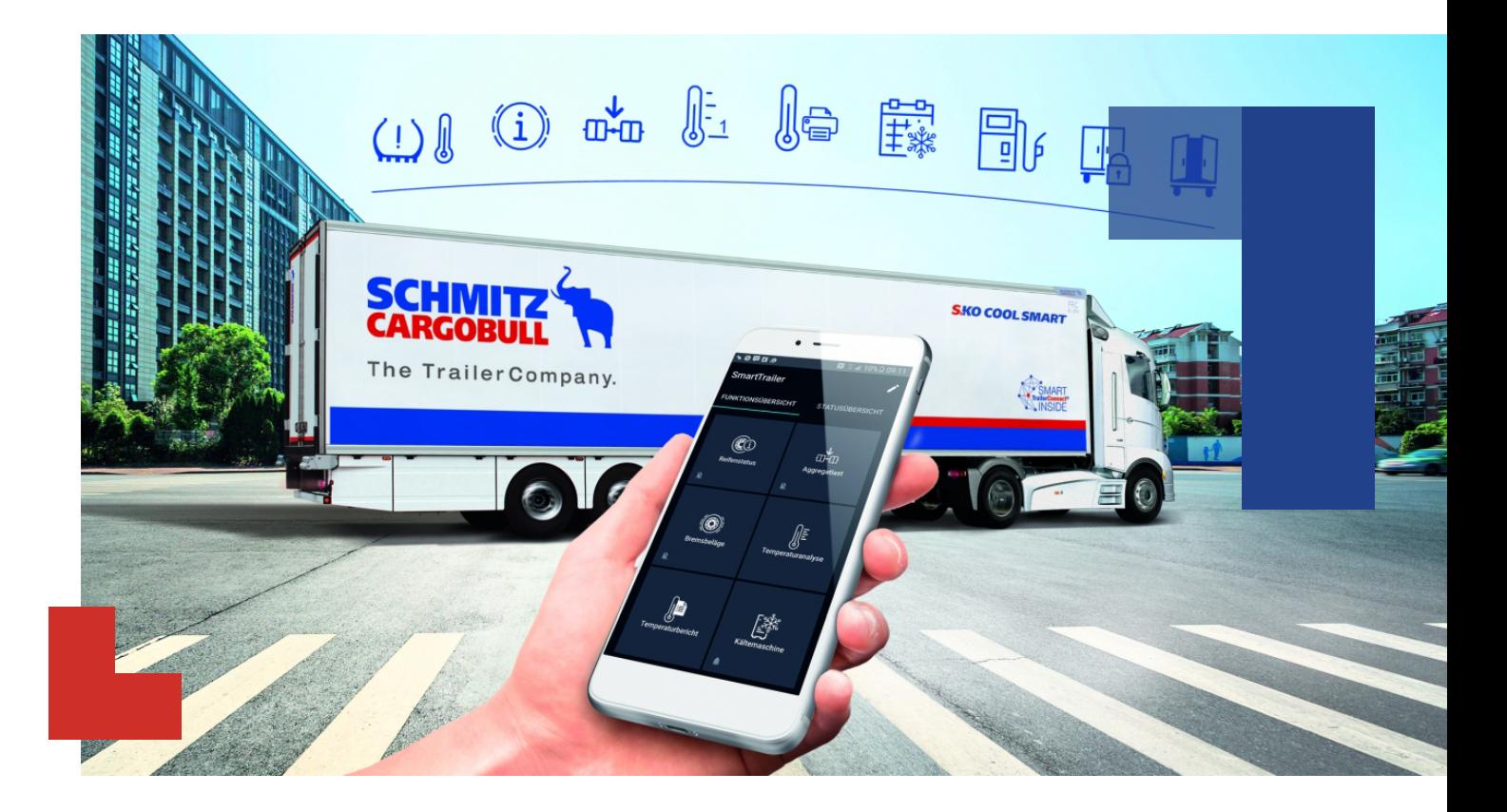

# Betriebsanleitung beSmart App

**TrailerConnect® beSmart App**

# Inhaltsverzeichnis

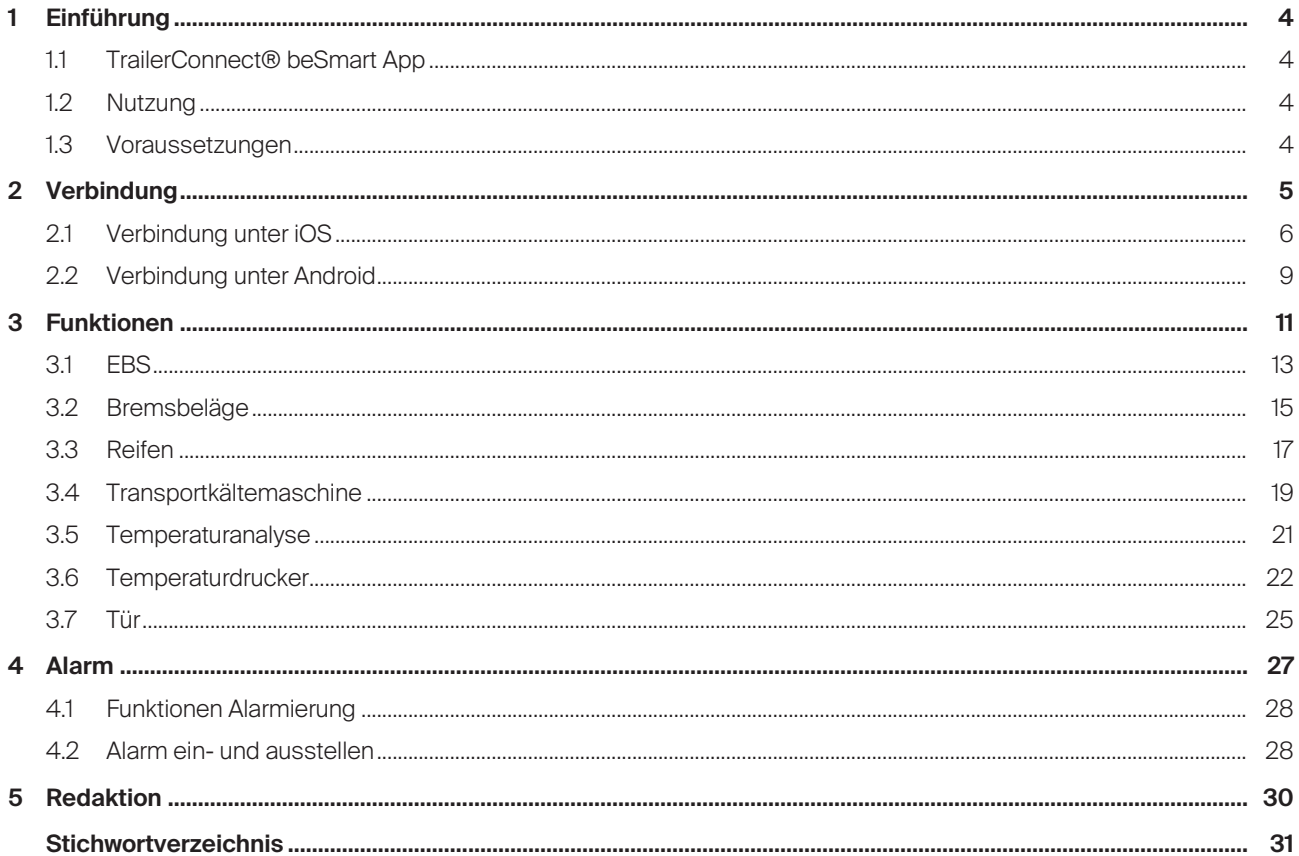

# <span id="page-3-0"></span>1 Einführung

### <span id="page-3-1"></span>1.1 TrailerConnect® beSmart App

Mit der TrailerConnect® beSmart App können Sie mit Ihrem Smartphone den Zustand Ihres SmartTrailers kontinuierlich vom Smartphone aus überwachen.

Sie können verschiedene Funktionen des Sattelanhängers, wie z. B. die Bedienung der Transportkältemaschine, des Schmitz Cargobull Temperaturdruckers und des Schmitz Cargobull Hecktür-Schließsystems vom Smartphone nutzen.

Die Kommunikation zwischen Smartphone und Sattelanhänger erfolgt über WLAN.

## <span id="page-3-2"></span>1.2 Nutzung

Die TrailerConnect® beSmart App bietet Ihnen eine Reihe von Komfortfunktionen, sie ersetzt aber die bisherigen Systeme oder Benutzungsschnittstellen nicht. Das heißt, Sie können den SmartTrailer auch wie gewohnt überwachen und bedienen. Ebenso kann wie bisher über das TrailerConnect® Portal auf den SmartTrailer zugegriffen werden. Die App informiert Sie aber, wenn Ihre in der App durchgeführten Einstellungen geändert werden.

Die TrailerConnect® beSmart App arbeitet unabhängig des TrailerConnect® Portals. Sie können die App daher auch ohne Verbindung in das Portal uneingeschränkt nutzen.

Nicht alle Smartphones unterstützen die gleichzeitige Verbindung zur Cargobull Telematik Steuereinheit und zum mobilen Datenfunknetz. Falls Ihr Gerät die gleichzeitige Datenverbindung nicht unterstützt, können andere Apps unter Umständen nicht auf das Internet zugreifen, während die TrailerConnect® beSmart App aktiv ist.

Beachten Sie unbedingt die gesetzlichen Regelungen für die Nutzung mobiler Endgeräte im Straßenverkehr. Die Trailer-Connect® beSmart App ist nicht für die Bedienung des SmartTrailers im Fahrbetrieb ausgelegt. Stellen Sie sicher, dass sich bei der Bedienung Ihres SmartTrailers keine Personen im Gefahrenbereich befinden und dass Sie alle erforderlichen Sicherheitsmaßnahmen ergriffen haben.

### <span id="page-3-3"></span>1.3 Voraussetzungen

Schmitz Cargobull SmartTrailer mit TrailerConnect® CTU oder TrailerConnect® CTU3.

#### Android Smartphone

<span id="page-3-4"></span>Neuere Generation Android-Smartphone mit mind. Android- Version 5.0

Gleichzeitige Datennutzung während einer Verbindung muss unterstützt werden.

Bei Samsung Smartphones gibt es eine Besonderheit bzgl. der gleichzeitigen Datennutzung: Nur, wenn in den WLAN-Einstellungen der "intelligente Netzwechsel" aktiviert ist, sind mobile Daten bei gleichzeitiger Verbindung zur TrailerConnect® CTU oder TrailerConnect® CTU3 möglich.

#### iOS Smartphone

<span id="page-3-5"></span>iPhone mit mind. iOS 10.0

#### Bildschrim

Die TrailerConnect® beSmart App ist für Smartphones mit einer Bildschirmdiagonale zwischen 4 Zoll und 6 Zoll sowie einer Bildschirm-Auflösung größer 200 dpi optimiert.

# <span id="page-4-0"></span>2 Verbindung

#### WLAN-Passwort

<span id="page-4-1"></span>Das WLAN-Passwort für das entsprechende Fahrzeug zum Login ist in der Fahrzeugakte im TrailerConnect® Portal sowie auf einem Aufkleber im Servicehandbuch bei den Fahrzeugpapieren zu finden.

Aktuell lässt sich das Passwort nicht ändern.

### Erfolgreiche Verbindung

Nach erfolgreicher Verbindung mit einer TrailerConnect® CTU oder TrailerConnect® CTU3 wird sich die App immer automatisch mit dem Fahrzeug verbinden.

Die TrailerConnect® beSmart App hält die WLAN-Verbindung dauerhaft aufrecht. Sie können die Verbindung in der App aktiv trennen.

#### Verbindungsreichweite

<span id="page-4-2"></span>Die Reichweite der App ist von der Stärke des WLAN-Signals abhängig; aufgrund der Position der TrailerConnect® CTU oder TrailerConnect® CTU3 unter dem Fahrzeug ist die Signalstärke von vielen Einflüssen abhängig.

Bei größerer Entfernung oder aber auch ungünstiger Position kann es zu Verbindungsabbrüchen kommen. Dies kann im Umfeld des SmartTrailers, aber auch im Fahrerhaus mit entsprechender Abschirmung der Fall sein, obwohl die theoretische Reichweite noch nicht überschritten ist.

## <span id="page-5-0"></span>2.1 Verbindung unter iOS

Starten Sie die TrailerConnect® beSmart App.

Sie können über das Einscannen des QR-Codes auf dem Typenschild oder manuell mit der Fahrgestellnummer des SmartTrailers mit dem WLAN Access Point der Cargobull Telematik Steuereinheit verbinden.

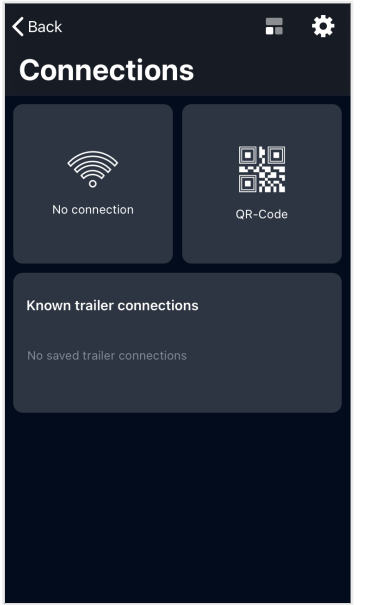

Die Zündung oder die Transportkältemaschine muss eingeschaltet sein, ansonsten ist WLAN nicht verfügbar. Sollte das WLAN-Netzwerk nicht gefunden werden, muss möglicherweise die Transportkältemaschine neu gestartet werden.

Nach dem Einschalten der Zündung oder der Schmitz Cargobull Transportkältemaschine benötigt die TrailerConnect® CTU oder TrailerConnect® CTU3 ca. 20 - 60 Sekunden für den Boot-Vorgang, ab dann ist WLAN verfügbar.

Bei Transportkältemaschinen anderer Hersteller kann es nach dem Einschalten bis zu 15 Minuten dauern bis WLAN verfügbar ist.

#### Verbindung mit QR-Code

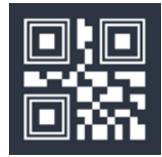

Auf dem Typenschild des SmartTrailers ist ein QR-Code abgebildet, dieser sollte aus der App genutzt werden, um sich mit der TrailerConnect® CTU oder TrailerConnect® CTU3 zu verbinden.

Die Chassis Nummer wird automatisch übernommen.

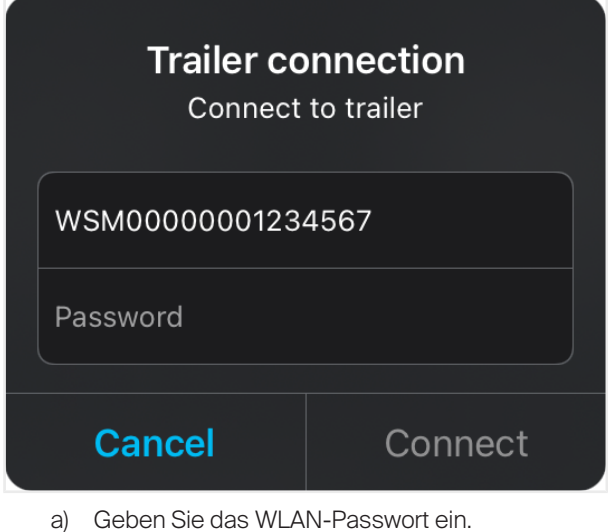

- b) Bestätigen Sie mit "Verbinden".
- 
- **Die Verbindung wird hergestellt.**

#### Manuelle Verbindung

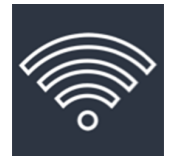

Das WLAN-Netz hat immer die Fahrgestellnummer des Sattelanhängers als Namen.

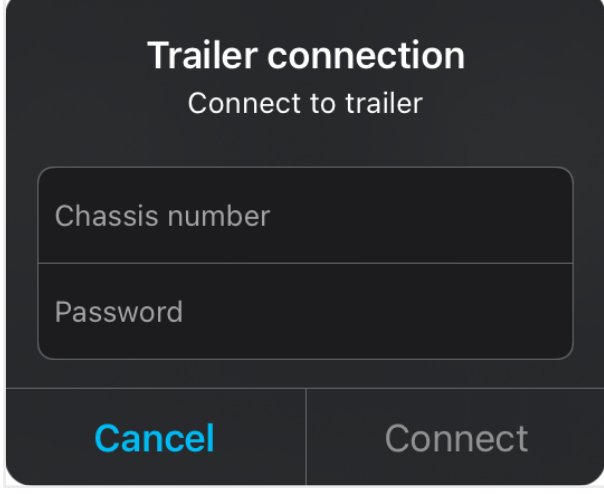

a) Geben sie die Fahrgestellnummer (Beispiel: WSM00000001234567) und das WLAN-Passwort ein.

b) Bestätigen Sie mit "Verbinden".

Die Verbindung wird hergestellt.

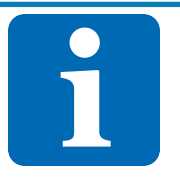

# **INFORMATION**

#### Passwort

Das WLAN-Passwort für das entsprechende Fahrzeug zum Login ist in der Fahrzeugakte im Trailer-Connect® Portal sowie auf einem Aufkleber im Servicehandbuch bei den Fahrzeugpapieren zu finden.

# <span id="page-8-0"></span>2.2 Verbindung unter Android

Starten Sie die TrailerConnect® beSmart App.

Sie können über die Auswahl des Netzwerkes oder das Einscannen des QR-Codes auf dem Typenschild mit dem WLAN Access Point der Cargobull Telematik Steuereinheit verbinden.

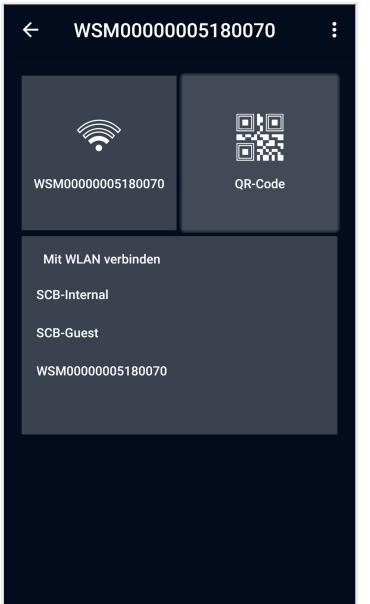

Die Zündung oder die Transportkältemaschine muss eingeschaltet sein, ansonsten ist WLAN nicht verfügbar. Sollte das WLAN-Netzwerk nicht gefunden werden, muss möglicherweise die Transportkältemaschine neu gestartet werden.

Nach dem Einschalten der Zündung oder der Schmitz Cargobull Transportkältemaschine benötigt die TrailerConnect® CTU oder TrailerConnect® CTU3 ca. 20 - 60 Sekunden für den Boot-Vorgang, ab dann ist WLAN verfügbar.

Bei Transportkältemaschinen anderer Hersteller kann es nach dem Einschalten bis zu 15 Minuten dauern bis WLAN verfügbar ist.

#### Verbindung mit QR-Code

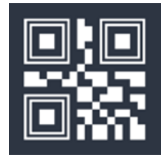

Auf dem Typenschild des SmartTrailers ist ein QR-Code abgebildet, dieser sollte aus der App genutzt werden, um sich mit der TrailerConnect® CTU oder TrailerConnect® CTU3 zu verbinden.

Die Chassis Nummer wird automatisch übernommen.

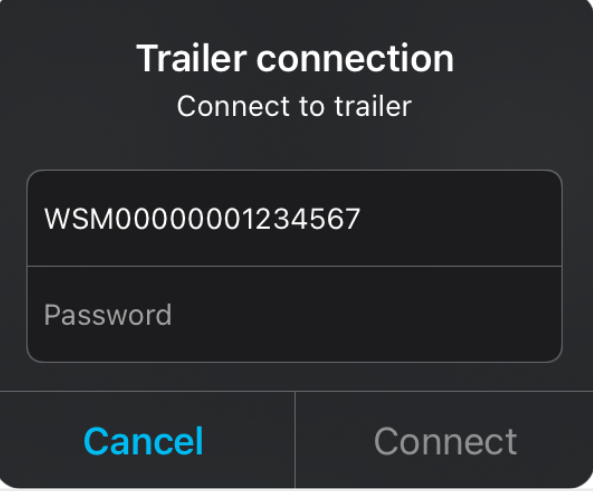

- a) Geben Sie das WLAN-Passwort ein.
- b) Bestätigen Sie mit "Verbinden".
- **Die Verbindung wird hergestellt.**

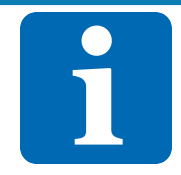

# **INFORMATION**

### Passwort

Das WLAN-Passwort für das entsprechende Fahrzeug zum Login ist in der Fahrzeugakte im Trailer-Connect® Portal sowie auf einem Aufkleber im Servicehandbuch bei den Fahrzeugpapieren zu finden.

# <span id="page-10-0"></span>3 Funktionen

<span id="page-10-1"></span>Die TrailerConnect® beSmart App prüft automatisch den Funktionsumfang der verbundenen TrailerConnect® CTU oder TrailerConnect® CTU3 und zeigt nur Funktionen an, die verfügbar sind.

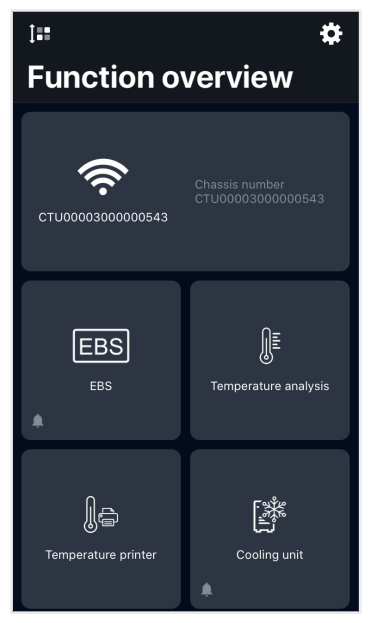

*Abb. 1:* **Funktionsübersicht**

Folgende Funktionen sind nutzbar, sofern die TrailerConnect® CTU oder TrailerConnect® CTU3 diese bereitstellt und Ihr mobiles Endgerät diese unterstützt:

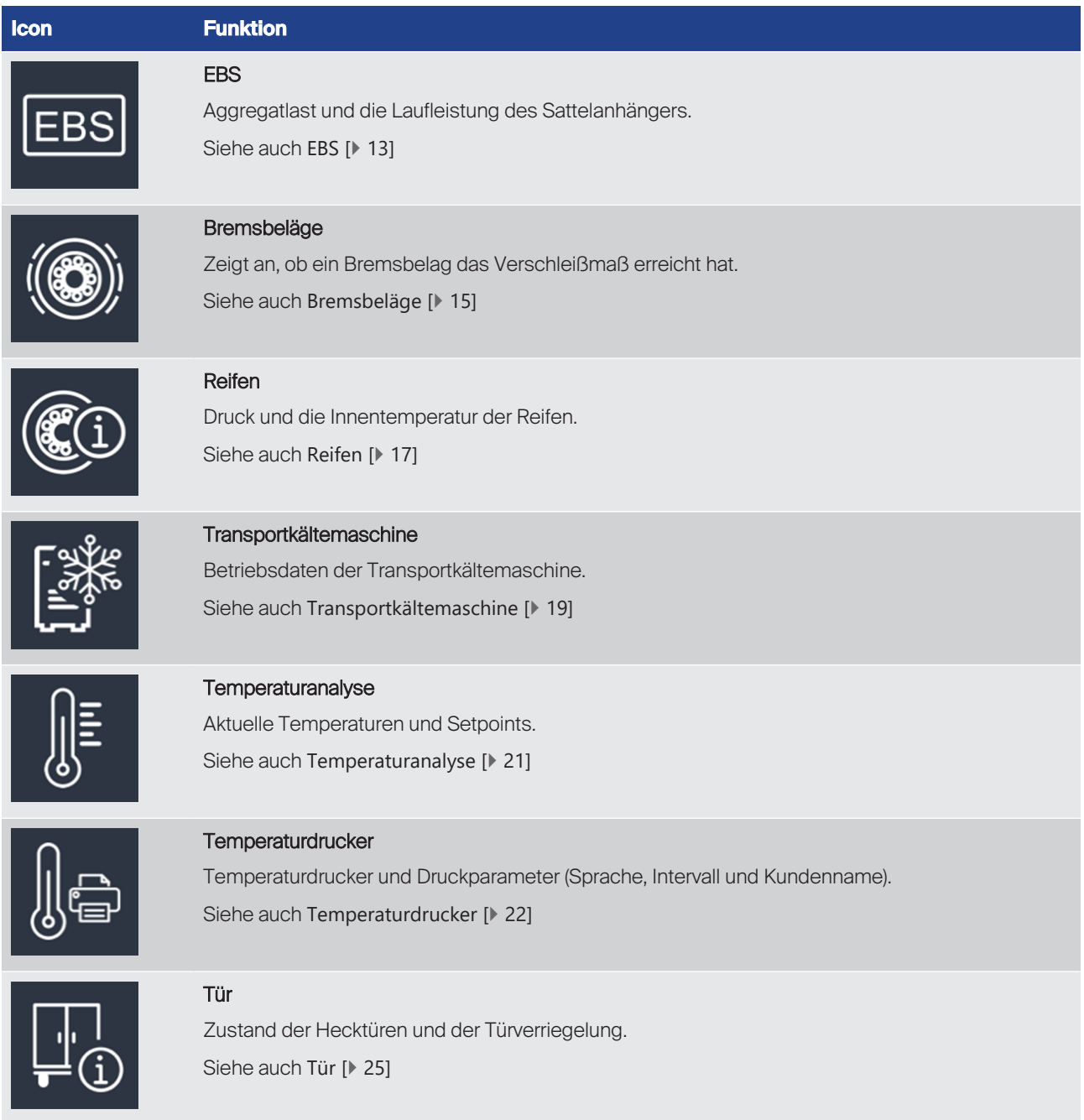

*Tab. 1:* **Funktionen der beSmart App**

## <span id="page-12-0"></span>3.1 EBS

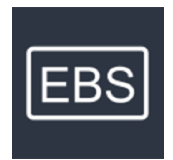

<span id="page-12-1"></span>Die TrailerConnect® beSmart App überwacht über das elektronische Bremssystem (EBS) kontinuierlich die Aggregatlast und Laufleistung des Sattelanhängers.

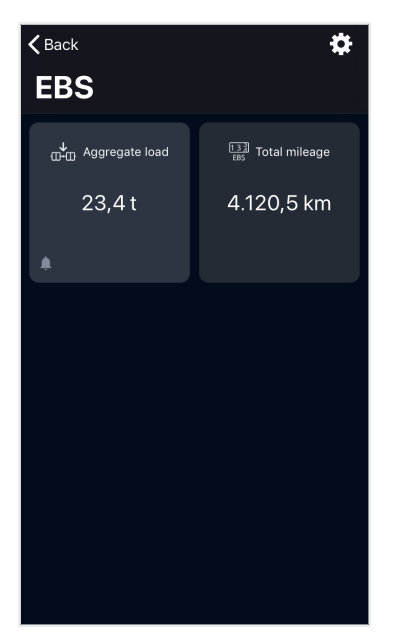

*Abb. 2:* **EBS**

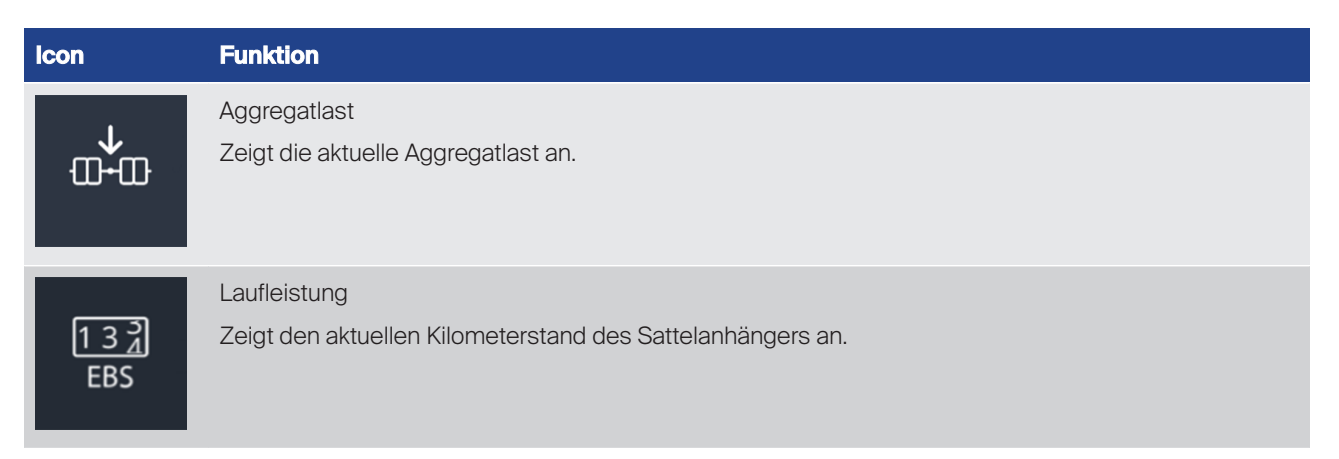

#### *Tab. 2:* **Funktionen EBS**

#### Aggregatlast

<span id="page-13-0"></span>Zeigt die aktuelle Aggregatlast an.

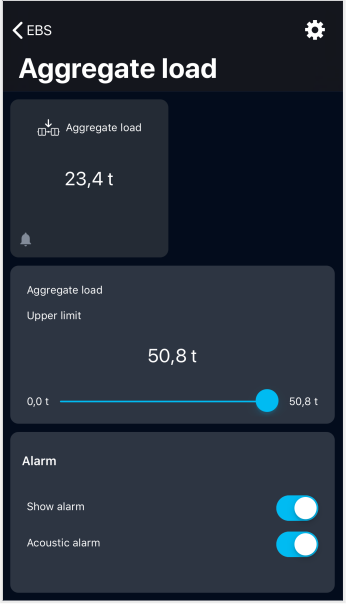

*Abb. 3:* **Aggregatlast**

Sie können einen Höchstwert für die Aggregatlast festlegen, indem Sie entweder den Schieberegler bewegen oder auf die numerische Anzeige tippen. Im zweiten Fall öffnet sich ein Zahleneingabefeld, in das Sie den Grenzwert für die Aggregatlast eintragen können.

In beiden Fällen müssen Sie die Eingabe noch einmal bestätigen.

Wird der eingestellte Höchstwert überschritten, so erhalten Sie von der App eine Alarmmeldung.

Einstellmöglichkeiten zur Alarmierung finden Sie im Kapitel [Alarm \[](#page-26-0)[}](#page-26-0) [27\]](#page-26-0).

#### Laufleistung

<span id="page-13-1"></span>Zeigt den aktuellen Kilometerstand des Sattelanhängers an.

# <span id="page-14-0"></span>3.2 Bremsbeläge

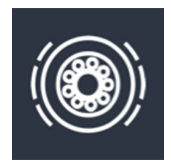

<span id="page-14-1"></span>Die TrailerConnect® beSmart App überwacht kontinuierlich die Bremsbelagverschleißsensoren an den Rädern des Sattelanhängers.

Die Funktion "Bremsbeläge" zeigt an, ob ein Bremsbelag das Verschleißmaß erreicht hat.

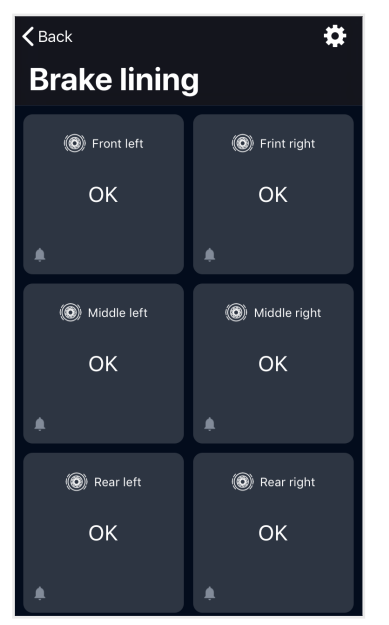

*Abb. 4:* **Bremsbeläge**

Es wird der Status der Bremsbeläge für jedes Rad angezeigt.

### Alarmierung Bremsbeläge

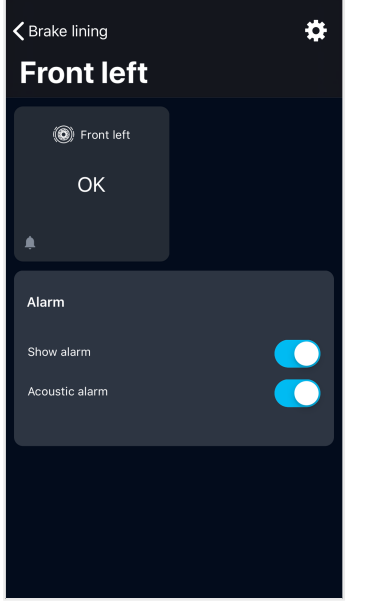

*Abb. 5:* **Beispiel Bremsbelag vorne links**

Wenn die Alarmierung eingeschaltet ist, erhalten Sie eine Warnung, sobald der Grenzwert eines Bremsbelages erreicht ist. Abhängig von der eingesetzten Hardware wird der Bremsbelagverschleiß pro Rad oder als Zustand über alle Räder dargestellt.

Einstellmöglichkeiten zur Alarmierung finden Sie im Kapitel [Alarm \[](#page-26-0)[}](#page-26-0) [27\]](#page-26-0).

## <span id="page-16-0"></span>3.3 Reifen

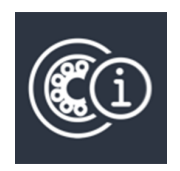

<span id="page-16-1"></span>Die TrailerConnect® beSmart App überwacht kontinuierlich Reifeninnendruck und die Innentemperatur an den Rädern des Sattelanhängers.

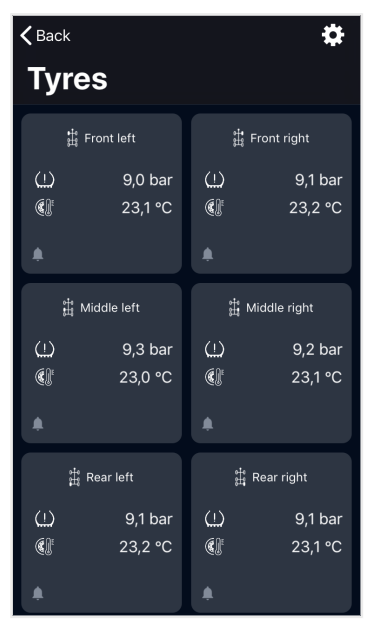

#### *Abb. 6:* **Reifen**

Die Funktion "Reifen" zeigt den Reifeninnendruck und die Innentemperatur der Räder an.

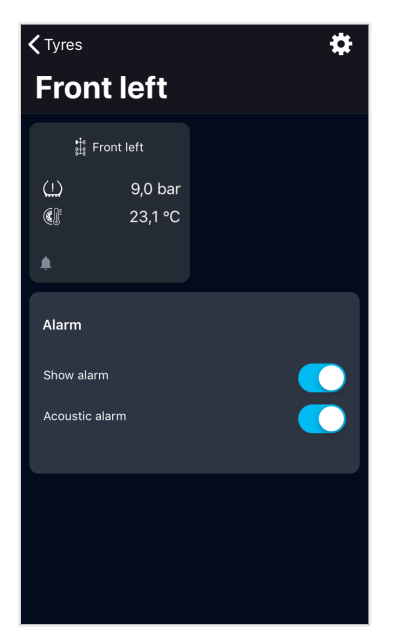

*Abb. 7:* **Beispiel: Reifen vorne links**

Sie können sich von der App alarmieren lassen, sobald ein Reifen die fest vorgegebenen Grenzwerte von 7,6 bar und 14 bar Innendruck überschreitet.

Die Alarmmeldung gibt konkret an, welches Rad den Alarm verursacht.

Einstellmöglichkeiten zur Alarmierung finden Sie im Kapitel [Alarm \[](#page-26-0)[}](#page-26-0) [27\]](#page-26-0).

## <span id="page-18-0"></span>3.4 Transportkältemaschine

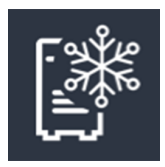

<span id="page-18-1"></span>Die TrailerConnect® beSmart App liefert Ihnen eine Vielzahl von Betriebsdaten aus der Transportkältemaschine des Sattelanhängers, abhängig des Funktionsumfangs.

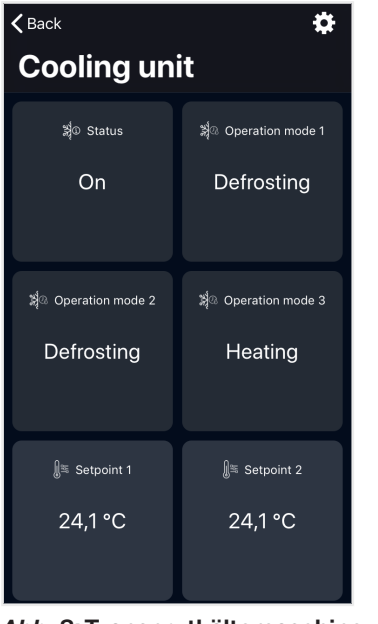

*Abb. 8:* **Transportkältemaschine**

Sie erhalten Alarmmeldungen, die von der Transportkältemaschine erzeugt werden. Diese Alarme können nach den Kategorien "Hinweismeldung", "Warnmeldung" und "Abschaltmeldung" gefiltert werden.

In der TrailerConnect® beSmart App können Sie die Setpoints, die Betriebsart sowie ein Preset für die Transportkältemaschine einstellen, sofern diese das unterstützt.

#### **Setpoints**

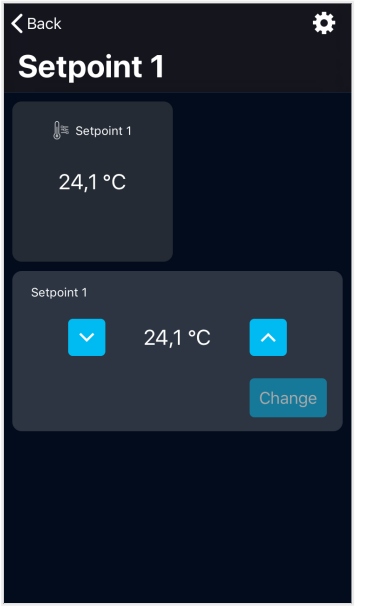

*Abb. 9:* **Beispiel: Setpoint 1**

<span id="page-19-0"></span>Sie können die Setpoints in der Transportkältemaschine bedienen, indem Sie das Symbol "Setpoint" antippen. Damit gelangen Sie in eine Einstellansicht mit zwei Buttons und einer numerischen Anzeige.

Über die Buttons können sie den Setpoint jeweils in 0,5 °C Schritten erhöhen oder absenken. Halten Sie den Button, so wird der Wert kontinuierlich in 2 °C Schritten hoch- oder heruntergezählt solange, bis die jeweilige Einstellgrenze erreicht ist.

Der Wert wird erst übernommen, wenn Sie den Button "Ändern" drücken und die Eingabe damit bestätigen. Nach 30 Sekunden ohne eine Eingabe wird der Setpoint zurückgesetzt.

#### **Betriebsart**

Sie können die Betriebsart der Transportkältemaschine bedienen, indem Sie das Symbol "Betriebsart" antippen. Damit gelangen Sie in eine Einstellansicht mit zwei möglichen Einstellungen "Start/Stop" und "Continuous", von der Sie genau eine auswählen können. Die Eingabe wird übernommen, nachdem Sie die Eingabe bestätigt haben.

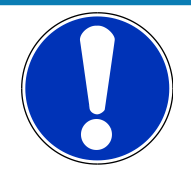

## **HINWEIS**

#### Fehlgeschlagene Bedienung

Die Cargobull Telematik Steuereinheit prüft Ihre Kommandos intern. Unter bestimmten Umständen kann die Steuereinheit Ihr Kommando ablehnen. In dem Fall informiert Sie die TrailerConnect® beSmart App mit einer Meldung darüber und setzt den Anzeigewert wieder zurück. Gleiches geschieht, wenn die Bedienung aus einem anderen Grund fehlschlägt.

# <span id="page-20-0"></span>3.5 Temperaturanalyse

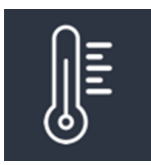

<span id="page-20-1"></span>Die TrailerConnect® beSmart App liefert Ihnen aktuelle Temperaturen und Setpoints

| $\bullet$<br>$\zeta$ Back   |                      |  |  |  |
|-----------------------------|----------------------|--|--|--|
| <b>Temperature analysis</b> |                      |  |  |  |
| <b>渕</b> T1                 | <b>渕FT2</b>          |  |  |  |
| $\overline{24,1}$ °C        | $\overline{24,1}$ °C |  |  |  |
|                             |                      |  |  |  |
|                             | 3    T4              |  |  |  |
| 24,1 °C                     | 24,1 °C              |  |  |  |
|                             |                      |  |  |  |
| <b>渕 T5</b>                 | <b>謝 T6</b>          |  |  |  |
| 24,1 °C                     | $24,1^{\circ}$ C     |  |  |  |
|                             |                      |  |  |  |

*Abb. 10:* **Temperaturanalyse**

<span id="page-20-2"></span>Sie können die aktuellen Sensorwerte und Setpoints für die Transportkältemaschine im Überblick behalten. Durch Tippen auf ein Setpoint Symbol können Sie den entsprechenden Setpoint auch direkt einstellen.

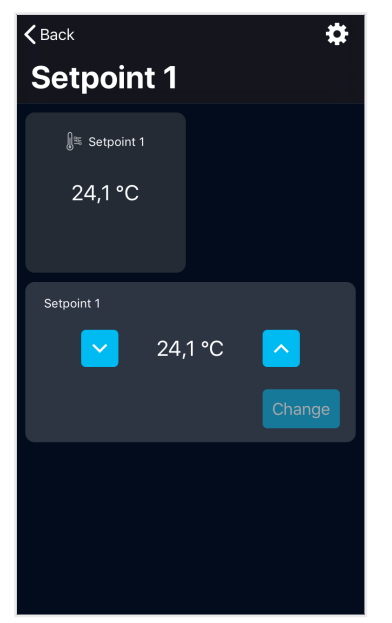

*Abb. 11:* **Beispiel: Setpoint 1**

Sie werden über jede Änderung des Setpoints informiert.

### <span id="page-21-0"></span>3.6 Temperaturdrucker

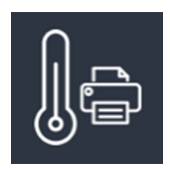

<span id="page-21-1"></span>Über die TrailerConnect® beSmart App können Sie den Temperaturdrucker des Sattelanhängers bedienen und Druckparameter ändern.

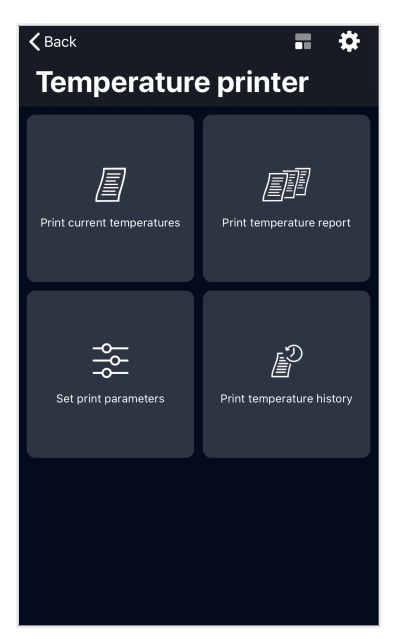

*Abb. 12:* **Temperaturdrucker**

Folgende Funktionen stehen zur Verfügung:

- Drucken der aktuellen Werte,
- **n** Drucken der letzten x Stunden,
- **n** Sprache auf dem Papierausdruck,
- Rückwirkender Zeitraum des Ausdrucks (max. 168h),
- Historischer Temperaurbericht (Zeitraum von max. 7 Tage der letzten 12 Monate),
- Einstellung der Zeitzone,
- Setzen des Namens auf dem Ausdruck.

#### **Icon Funktion**

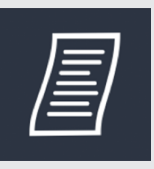

Ausdruck der aktuellen Temperatur Druckt die aktuell erfassten Temperaturen im Sattelanhänger.

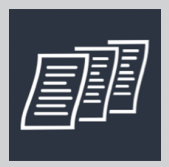

Ausdruck des Temperaturberichts

Druckt die aufgezeichneten Temperaturen über einen voreingestellten Zeitraum.

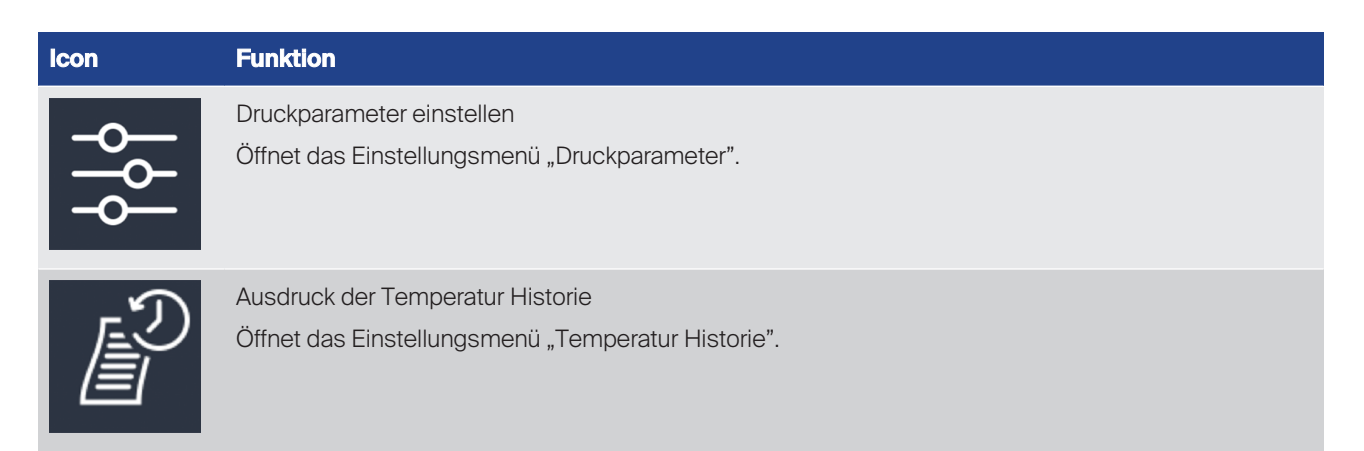

#### *Tab. 3:* **Funktionen Temperaturdrucker**

#### <span id="page-22-0"></span>Druckparameter

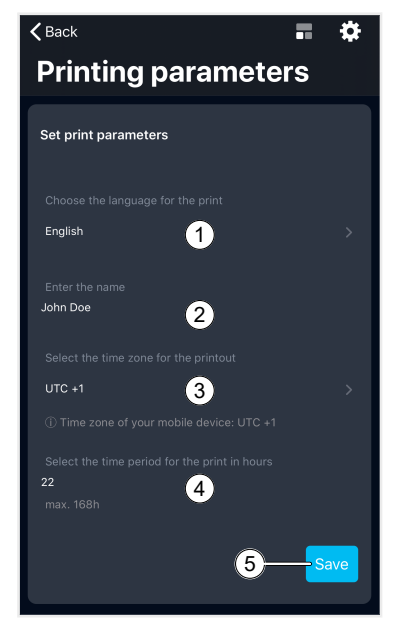

#### *Abb. 13:* **Druckparameter**

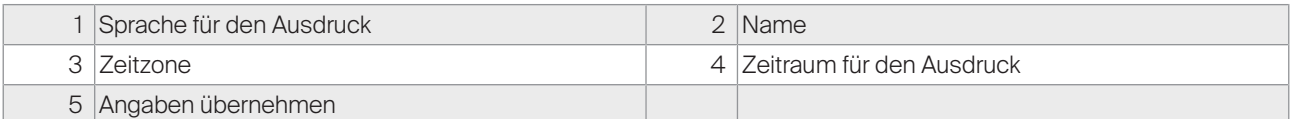

 $\triangleright$  Die Druckparameter sind Informationen für den Temperaturausdruck.

- a) Wählen Sie zunächst die Sprache (1) für den Ausdruck.
- b) Geben Sie den Firmennamen oder Fahrzeugbezeichnung (2) an.
- c) Wählen Sie die Zeitzone (3) für den Ausdruck. Die Information darunter zeigt die Zeitzone, welche auf ihrem Mobiltelefon eingestellt ist.
- d) Wählen Sie den Zeitraum für den Ausdruck (4) in Stunden (max. 168h).
- e) Speichern Sie die Angaben (5).

Die Angaben werden zukünftig auf dem Temperaturausdruck übernommen.

#### <span id="page-23-0"></span>Temperatur Historie

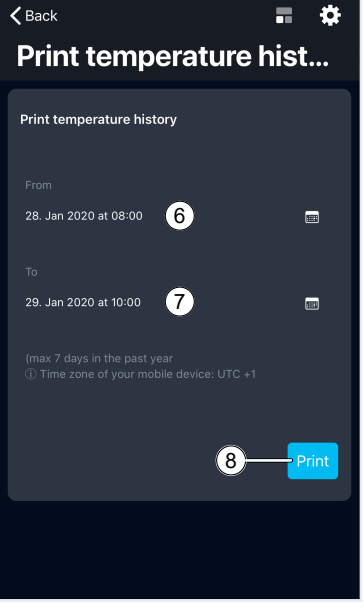

*Abb. 14:* **Temperatur Historie**

| 6 Startdatum- und Uhrzeit Temperatrbericht | 7 Enddatum- und Uhrzeit Temperaturbericht |
|--------------------------------------------|-------------------------------------------|
| 8 Drucken                                  |                                           |

- $\triangleright$  Mit dem Ausdruck der Temperatur Historie können Sie einen Temperaturbericht (Zeitraum von max. 7 Tage der letzten 12 Monate) erstellen.
	- a) Stellen Sie das Startdatum und Startuhrzeit ein (6).
	- b) Wählen Sie ein Enddatum und Enduhrzeit (7).
	- c) Drucken Sie den Temperaturbericht (8).
- Der Temperaturbericht wird erstellt.

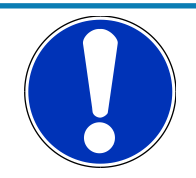

## **HINWEIS**

#### Funktions- und Einstellungsabgleich

Die TrailerConnect® beSmart App macht mit jedem Aufruf einen Funktions- und Einstellungsabgleich mit der Telematik Hardware. Dies kann auch dann passieren, wenn Sie gerade eine Eingabe vornehmen.

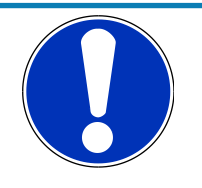

## **HINWEIS**

#### **Benachrichtigungen**

Solange in der TrailerConnect® beSmart App die Tastatur eingeblendet ist, werden vom Android Betriebssystem keine Benachrichtigungen eingeblendet. Sobald Sie die Tastatur ausblenden, werden diese nachgereicht.

### <span id="page-24-0"></span>3.7 Tür

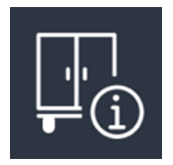

<span id="page-24-1"></span>Die TrailerConnect® beSmart App überwacht kontinuierlich den aktuellen Zustand der Hecktüren und des Hecktür-Schließsystems des Sattelanhängers.

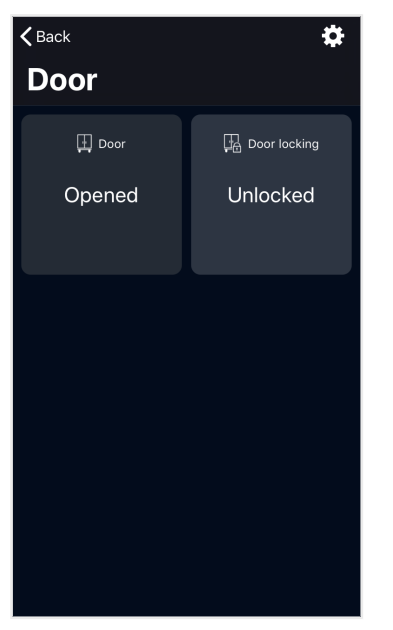

#### *Abb. 15:* **Tür**

Zum einen zeigt die App Ihnen an, ob die Hecktüren geöffnet oder geschlossen sind. Zum anderen wird Ihnen angezeigt, ob das Schließsystem "Verriegelt", "Entriegelt" oder "In Zwischenposition" ist. Sollte das Schließsystem einen Fehler melden, wird Ihnen "Nicht nutzbar" angezeigt.

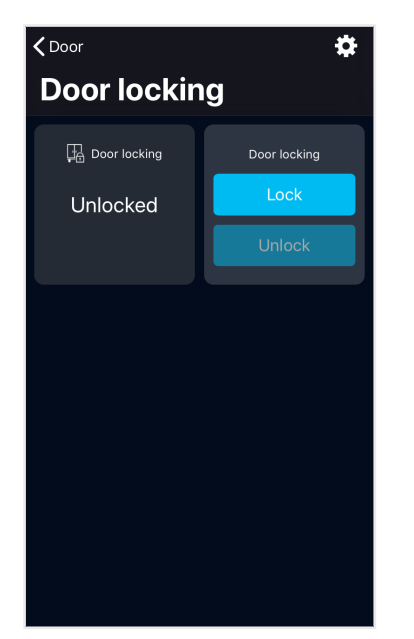

*Abb. 16:* **Hecktür-Schließsystem**

Sie können das Schließsystem direkt aus der TrailerConnect® beSmart App bedienen und die Hecktüren verriegeln oder entriegeln. Dazu haben Sie im Widget "Türverriegelung" zwei Buttons, einen zum Verriegeln und einen zum Entriegeln.

Bevor die App Ihr Kommando übernimmt, müssen Sie die PIN für das Schließsystem eingeben. Dabei handelt es sich um dieselbe PIN, die Sie auch direkt am Trailer eingeben müssen. Sollten Sie die falsche PIN eingegeben haben, werden Sie durch die App mit einer Meldung darüber informiert. Ansonsten wird das Kommando unmittelbar übernommen. Die PIN muss aus genau vier Ziffern bestehen, andernfalls wird sie von der TrailerConnect® beSmart App abgelehnt. Im Trailer-Connect® Portal besteht die Möglichkeit, die PIN für das Hecktür-Schließsystem zu ändern.

Wenn das System bereits verriegelt ist, ist der Button "Verriegeln" nicht bedienbar. Wenn das System bereits entriegelt ist, ist der Button "Entriegeln" nicht bedienbar. Wenn das System "in Zwischenposition" oder "Nicht bedienbar" ist, bleiben beide Buttons bedienbar.

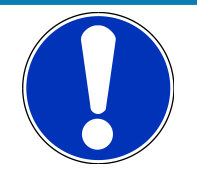

# **HINWEIS**

#### Verzögerte Bedienung

Die Cargobull Telematik Steuereinheit benötigt womöglich etwas Zeit, um Ihr Kommando zu prüfen und umzusetzen. Dadurch ergeben sich gelegentlich leichte Verzögerungen bei der Rückmeldung zu Ihrer Bedienung und bei der Umstellung der Buttons.

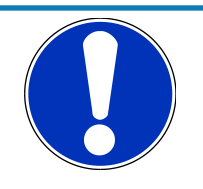

# **HINWEIS**

#### Geöffnete Türen

Die Türverriegelung ist auch bei geöffneter Tür bedienbar. In diesem Fall entscheidet die Cargobull Telematik Steuereinheit, ob das Kommando akzeptiert wird oder nicht. Gleiches gilt, wenn sich das System ..in Zwischenposition" befindet.

# <span id="page-26-0"></span>4 Alarm

<span id="page-26-1"></span>Einige Funktionen alarmieren Sie, wenn definierte oder voreingestellte Grenzwerte nicht eingehalten werden oder ein Verschleißmaß erreicht ist.

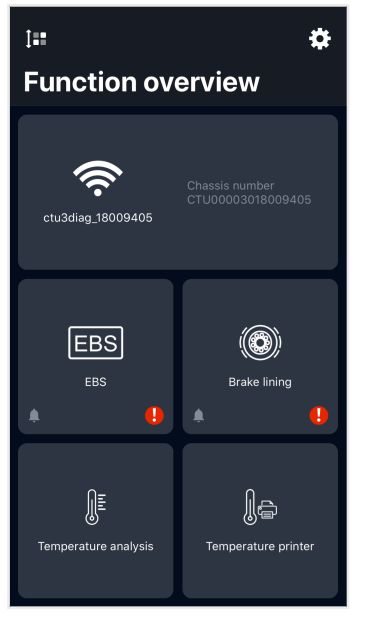

#### *Abb. 17:* **Alarmierung in der Funktionsübersicht**

Der Alarm erfolgt auch, wenn die App im Hintergrund läuft oder Ihr Gerät gesperrt ist (abhängig von den Geräteeinstellungen).

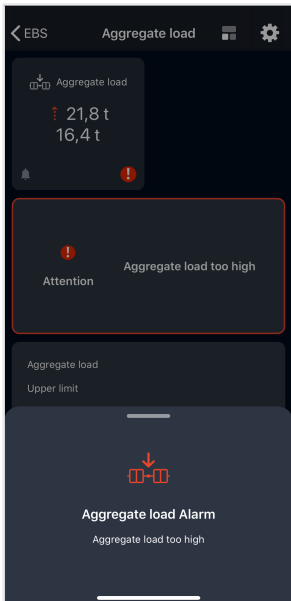

*Abb. 18:* **Beispiel: Alarm "Aggregatlast zu hoch" Benachrichtigung**

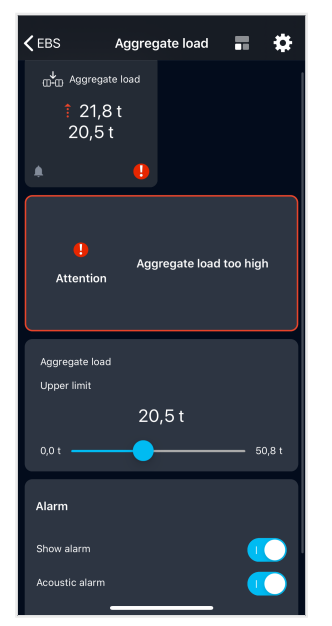

Abb. 19: Beispiel: Alarm "Aggregatlast zu hoch" in der App

## <span id="page-27-0"></span>4.1 Funktionen Alarmierung

In folgenden Funktionen könne Sie eine Alarmierung einstellen:

- **EBS Aggregatlast überschritten**
- n Bremsbeläge Verschleißmaß des Reibmaterials erreicht
- $\blacksquare$  Reifen Reifendruck zu niedrig (< 7,6 bar)
- Reifen Reifendruck zu hoch (>14 bar)
- Transportkältemaschine
- **n** Temperaturanalyse
- Temperaturdrucker
- $\blacksquare$  Tür

### <span id="page-27-1"></span>4.2 Alarm ein- und ausstellen

Sie haben folgende Einstellmöglichkeiten:

- Alarm anzeigen
	- o Ein Benachrichtigungsfenster erscheint auf ihrem Smartphone.
- Akustischer Alarm
	- o Ein akustischer Alarm wird von ihrem Smartphone wiedergegeben.

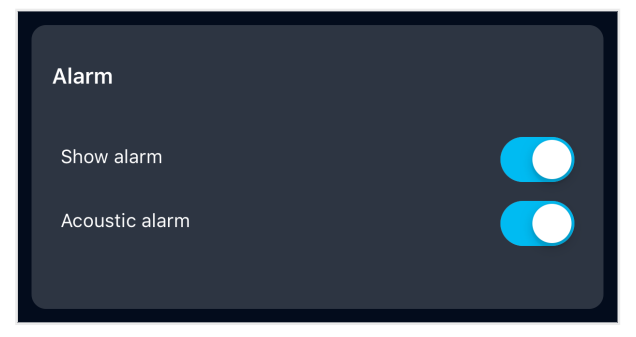

Ist der Alarm eingeschaltet und wird ein eingestellter Grenzwert überschritten, erhalten Sie von der App einen Alarm, selbst wenn die App nur im Hintergrund läuft oder Ihr Gerät gesperrt ist (abhängig von den Geräteeinstellungen).

Sie können den Alarm ein- und ausschalten, indem Sie den entsprechenden On/Off Button umschalten.

Wenn Sie den Alarm eingeschaltet haben, können Sie zusätzlich einen akustischen Alarm ein- oder ausschalten.

Wenn Sie den Alarm ausschalten, wird auch der akustische Alarm deaktiviert. Die Einstellung des akustischen Alarms bleibt aber erhalten.

Liegt ein Alarm vor, wird die Funktion mit dem entsprechenden Icon markiert, solange der Alarm aktiv ist.

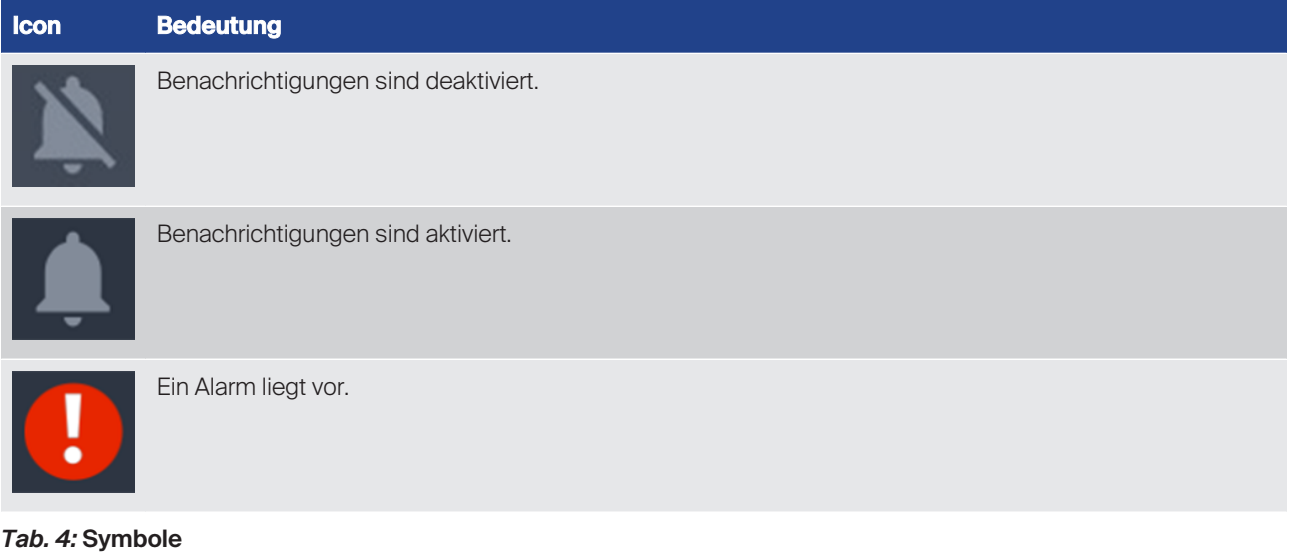

# <span id="page-29-0"></span>5 Redaktion

Cargobull Telematics GmbH Wilhelm-Schickard-Str. 4 D 48149 Münster Tel.: +49 (0) 2558 / 81-5880 Fax: +49 (0) 2558 / 81-5859 www.trailerconnect.de

Redaktionsschluss: 01.06.2021

Abbildungen zum Teil mit Sonderausstattungen – Technische Weiterentwicklung vorbehalten.

# <span id="page-30-0"></span>**Stichwortverzeichnis**

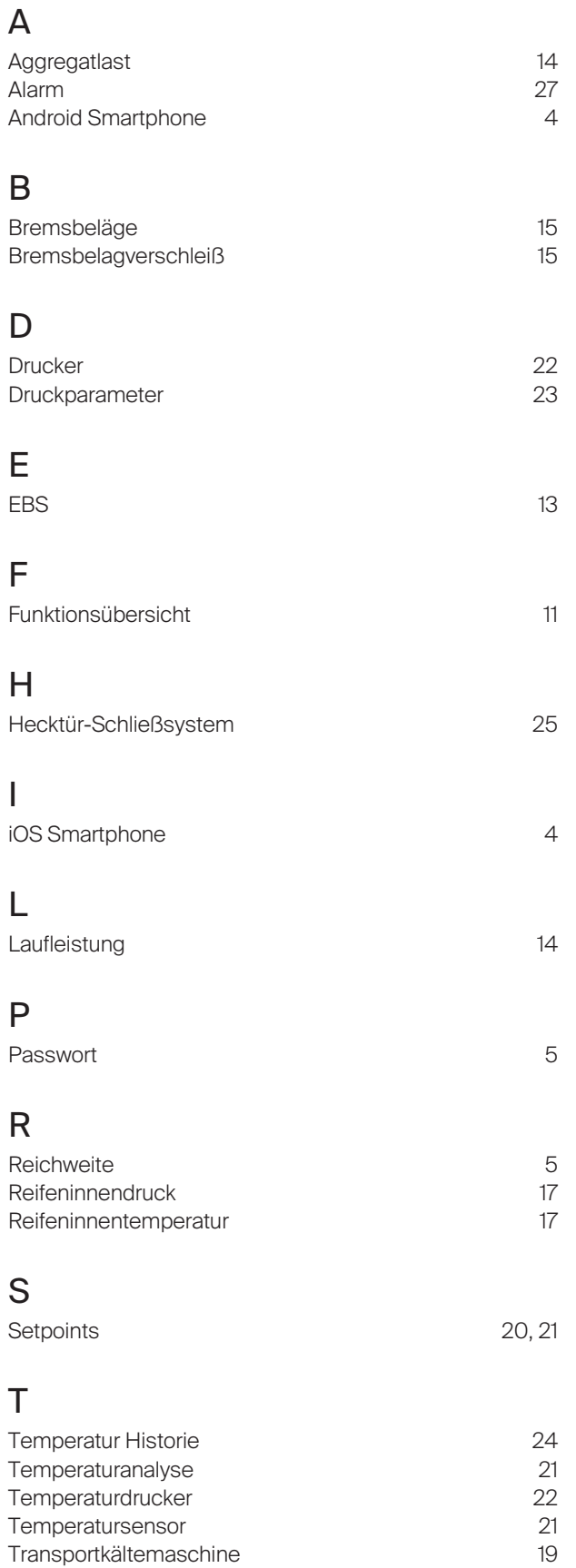

Tür [25](#page-24-1)

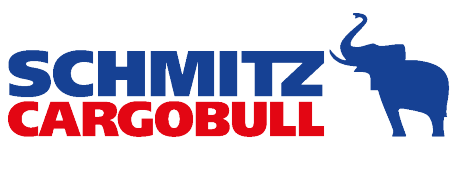

The Trailer Company.

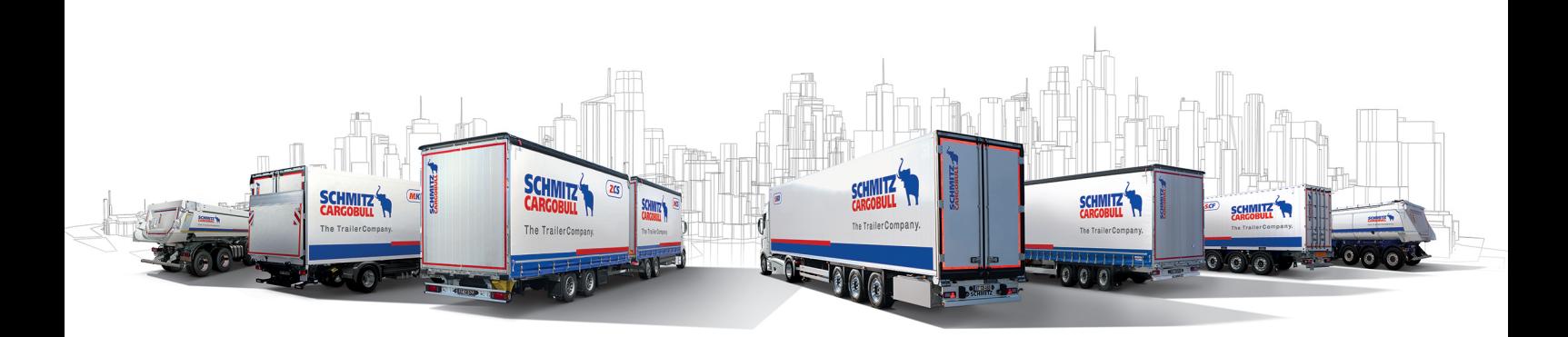

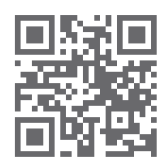

**www.cargobull.com**

Cargobull Telematics GmbH Wilhelm-Schickard-Str. 4 D 48149 Münster

Tel.: +49 (0) 2558 / 81-5880 Fax: +49 (0) 2558 / 81-5859 www.trailerconnect.de